## Pošiljanje dobavnice kupcu v obliki eSlog 2.0 preko ePoštarja

Zadnja sprememba 06/08/2021 10:40 am CEST

iCenter omogoča pošiljanje dobavnic v obliki eSlog 2.0. preko ePoštarja na dva načina, Po elektronski poti ali Po e-pošti. Predpogoj, da pošiljanje in na drugi strani prejemanje edobavnic doseže svoj namen, je da imata prejemnik in pošiljatelj usklajene črtne šifre (EAN kode) ali pa šifre artiklov. V nadaljevanju je opisan postopek Nastavitev in Izstavitve.

## **Nastavitve**

Za pošiljanje dobavnic preko ePoštarja v obliki eSlog 2.0 je najprej potrebno urediti nastavitve v ePoštarju. Zatem na vsaki stranki na zavihku Izstavitev dokumentov nastavimo željen način izstavitve.

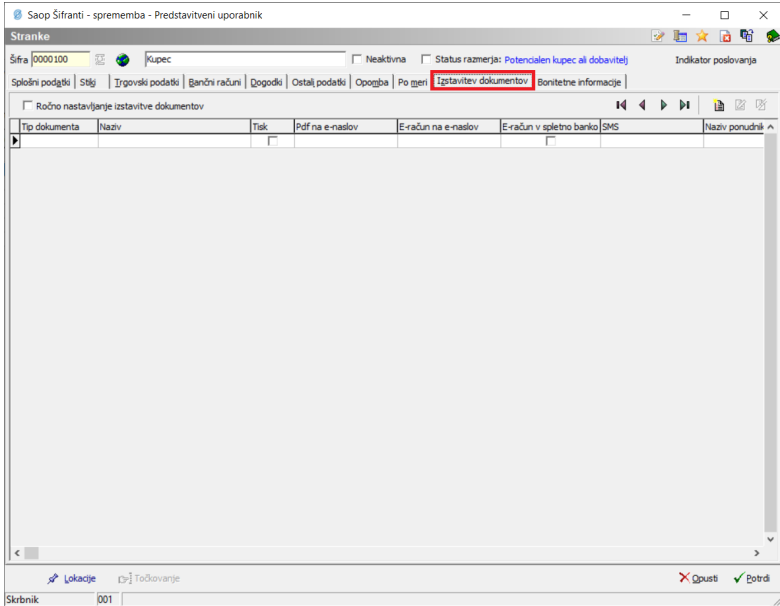

Preko gumba Vnesi zapis dodamo nov način izstavitve.

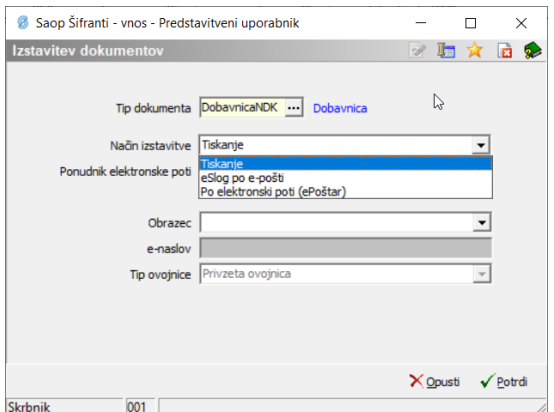

- **Tip dokumenta:** izberemo DobavnicaNDK
- **Način izstavitve** imamo tri možnosti:
	- Tiskanje naročilo se bo tiskalo (ta opcija velja tudi, če ni nič nastavljeno)
	- eSlog po e-pošti preko ePoštarja bo poslana dobavnica v eSlog 2.0 formatu na strankin e-poštni naslov
	- Po elektronski poti (ePoštar) dobavnica v formatu eSlog 2.0 bo poslana preko ponudnika elektronske poti (trenutno omogočeno samo preko ponudnika Omrežje elektronske izmenjave ZZInet)
- **Ponudnik elektronske poti:** izberemo ponudnika Omrežje elektronske izmenjave ZZInet (samo v primeru ko je Način izstavitve Po elektronski poti)
- **Obrazec:** Izberemo v kakšni obliki se bo tiskalo oziroma v kakšni obliki se bo pripravil PDF dokument (če je polje prazno, se bo uporabil obrazec, ki bo izbran ob izstavitvi)
- **e-naslov:** Vpišemo strankin elektronski naslov; v primeru več el. naslovov, lete ločimo s podpičjem »;« (samo v primeru ko je Način izstavitve eSlog po epošti)
- **Tip ovojnice:** ne izpolnjujemo

## **Izstavitev**

Dobavnica je dokument, ki fizično spremlja blago zato se vedno tiska. Obenem se strankam, ki imajo na načinu izstavitve nastavljeno Po elektronski poti ali eSlog po epošti, pošlje tudi v izbrani obliki.

Opomba: Dobavnice lahko izstavljamo, ko je dokument poknjižen v Materialno skladiščno poslovanje.

Prvi korak je torej Tiskanje dobavnice.

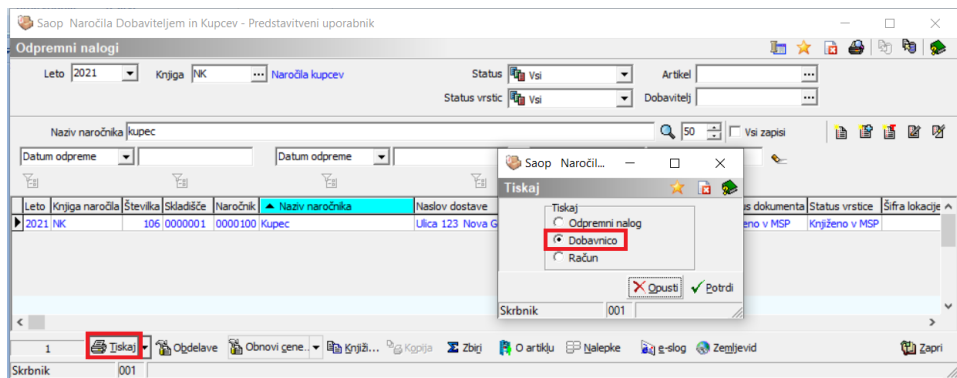

Odpre se nam spodnje okno, kjer izberemo želeni obrazec in dobavnico natisnemo.

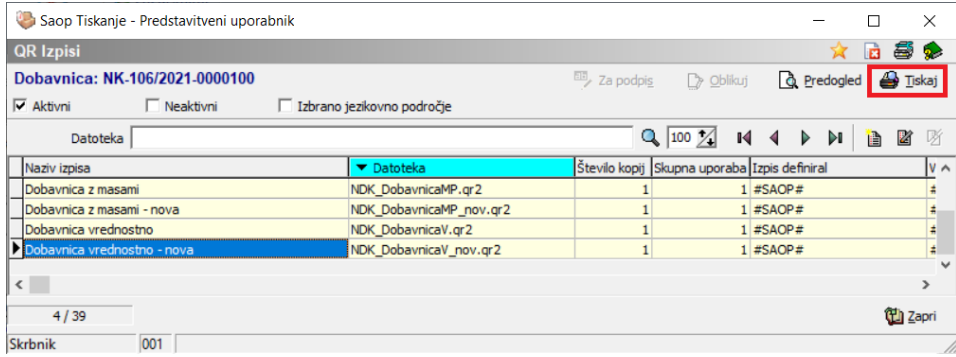

Ko zapremo zgornje okno, se nam pojavi okno za izstavitev v obliki eSlog 2.0 preko ePoštarja.

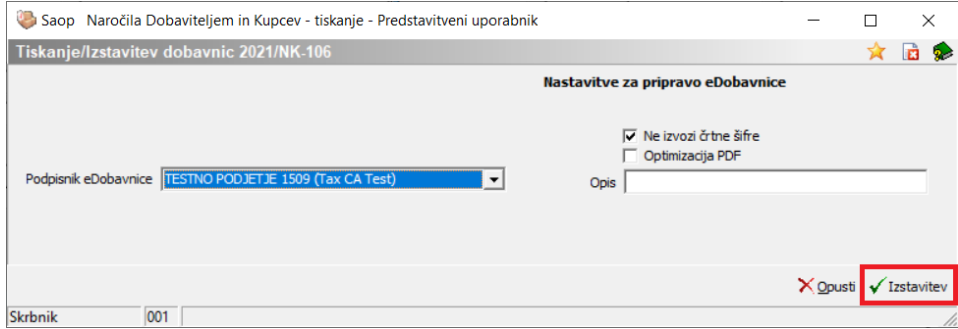

- Podpisnik eDobavnice: izberemo digitalno potrdilo s katerim lahko dobavnico digitalno podpišemo (ni obvezno)
- Ne izvozi črtne šifre: v eSlog 2.0 gre tudi črtna šifra iz šifranta artiklov, če je ta kljukica aktivna, se ta šifra ne zapiše v eSlog 2.0

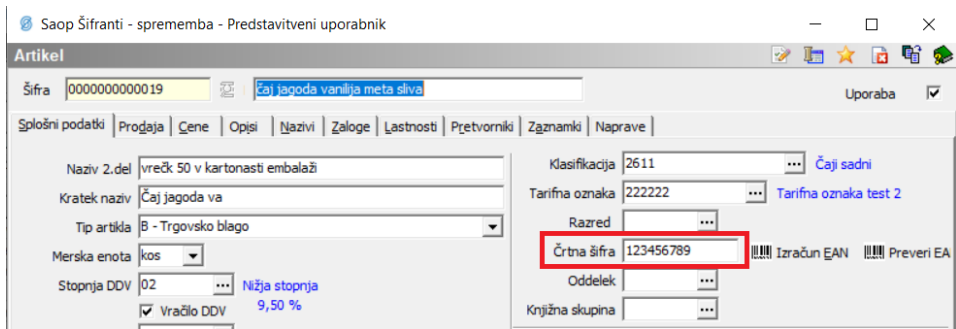

Optimizacija PDF: Dokument PDF se navadno ustvari v formatu PDF/A. Če je kljukica aktivna, pa se ustvari navadni PDF dokument.

Ob kliku na gumb Izstavitev, gre eDobavnica direktno v čakalno vrsto ePoštarja.

Funkcionalnost je omogočena tudi preko masovnega Tiskanja/Izstavitve dobavnic.